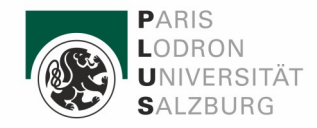

Details for opening your account with the personal PIN-Code, viewing your student profile in PLUSonline and how to **pay the enrolment fee (= the Austrian Student Union (ÖH) - membership fee)**.

#### **Using the personal PIN-Code:**

1. You receive your personal PIN-Code from the International Relations Office by email. You already received an automatized information email containing your USERNAME.

2. Open **PLUSonline** using the following link: https://online.uni-[salzburg.at/plus\\_online/webnav.ini](https://online.uni-salzburg.at/plus_online/webnav.ini) **OR** click the link on the University of Salzburg's homepage, as shown below:

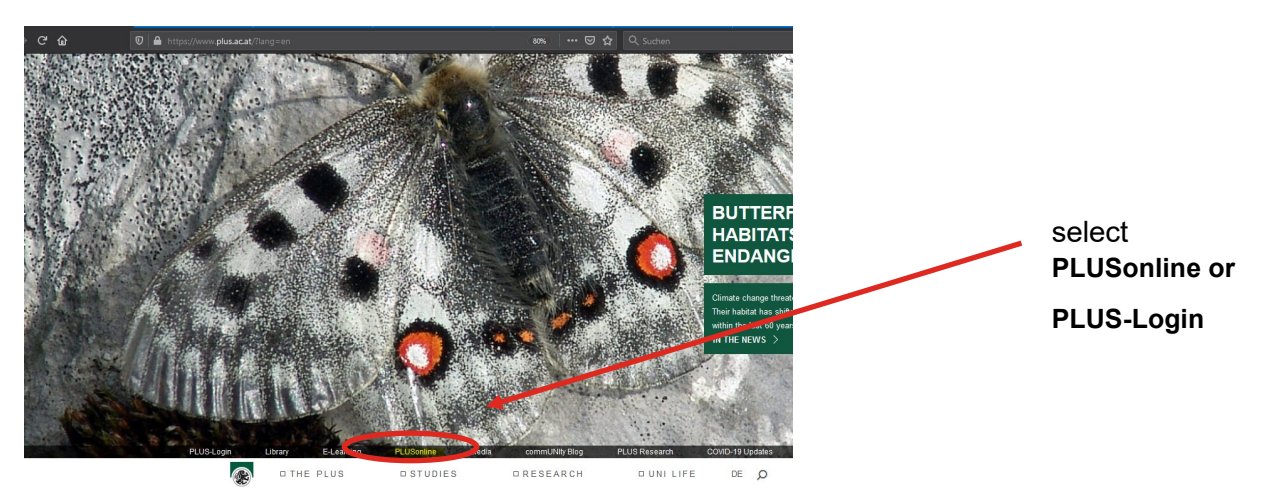

3. Click on "first time activation with **PIN",** as shown below:

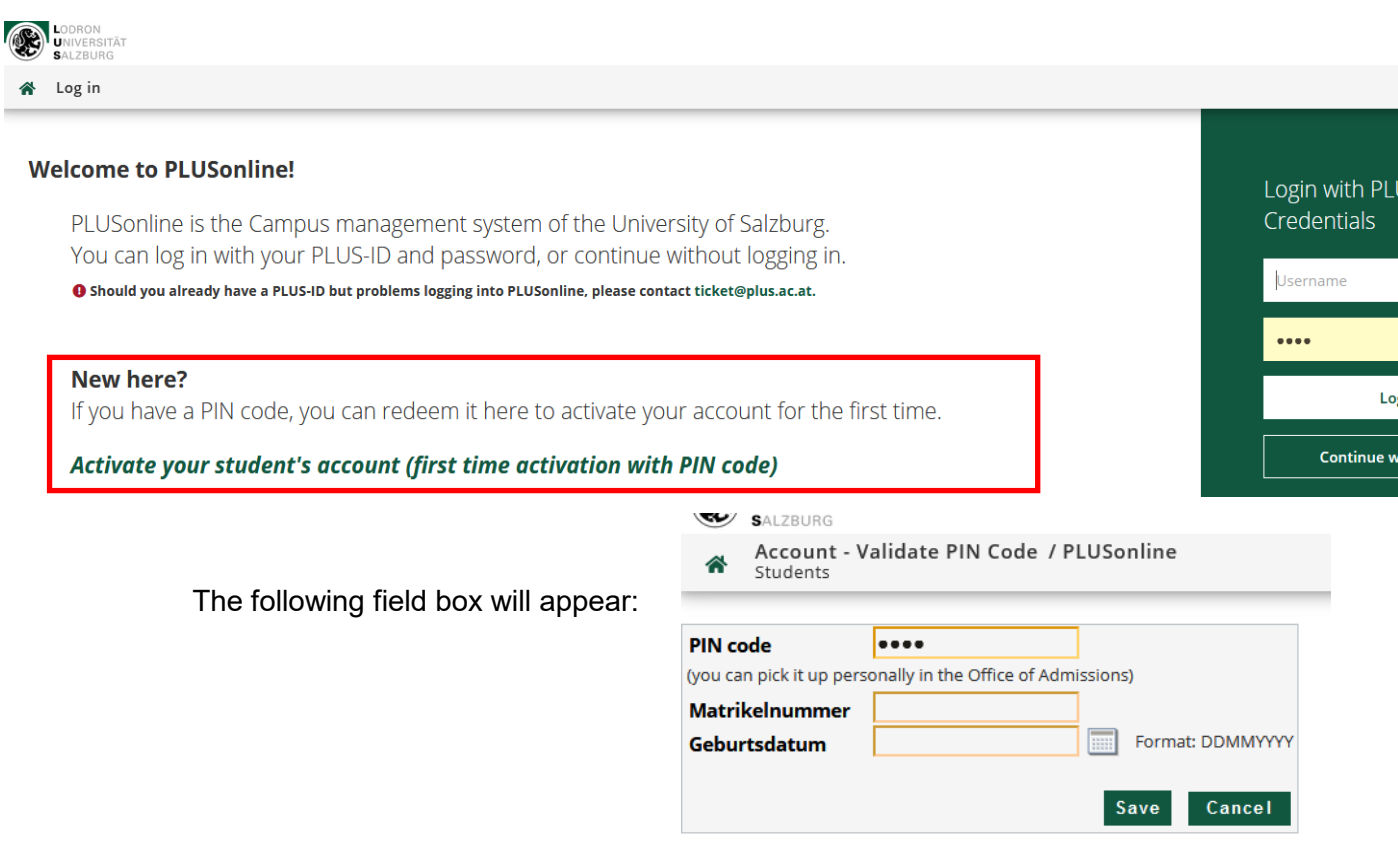

- 4. Insert your personal PIN-code, as well as the "Matrikelnummer" (student number), which can be found on the same sheet.
- 5. Enter your "Geburtsdatum" (date of birth).
- 6. Click on the Save/"Speichern" button.

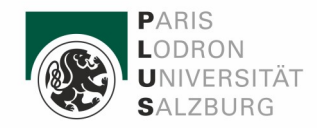

The system will automatically match your **"Benutzername"** (username) and **"Kennwort"** (password).

These are the login details you need to access your **PLUSonline** account in the future - **note them down**!

#### **Payment of enrolment fee:**

There are **three methods** by which you can pay the compulsory membership fee to the Austrian Students Union ( $\ddot{\text{OH}}$ ), which costs  $\epsilon$  20.70.

**Method 1.** Online card payment or "SOFORT Überweisung". Advantage: Money transfer within minutes!

**Method 2.** Online transfer using **telebanking**, which may take several days.

**Method 3.** Payment using a **bank slip,** which may subject you to a transfer fee when paying without an account from the relevant bank.

### **Important NOTE: You cannot pay the ÖH fee in the International Relations Office!**

#### **Payment Instructions:**

Login to your student account with your **"Benutzername"** (username) and **"Kennwort"** (password), which is only possible after completing previous steps in this quide.

#### **Welcome to PLUSonline!**

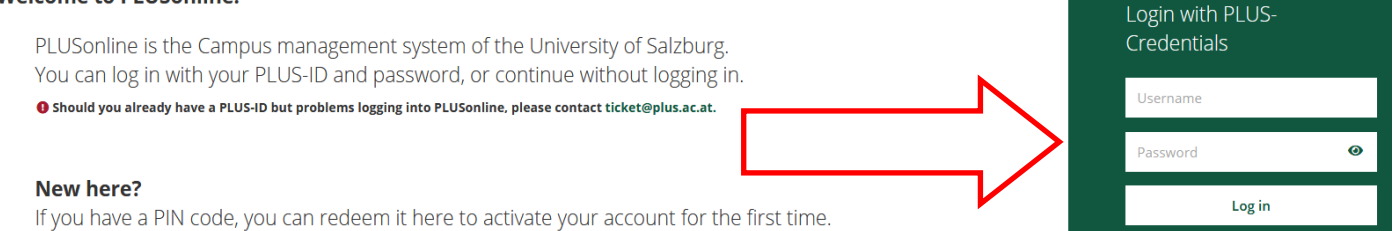

### **Method 1.**

### **Step 1.** Click on **"Studienbeitrag" (engl. Tuition fees) on your Business Card**

**Step 2. S**elect PAY ONLINE NOW / "jetzt online bezahlen" to use Visa, MasterCard, Maestro, VPay, etc. or "SOFORT Überweisung" for money transfer.

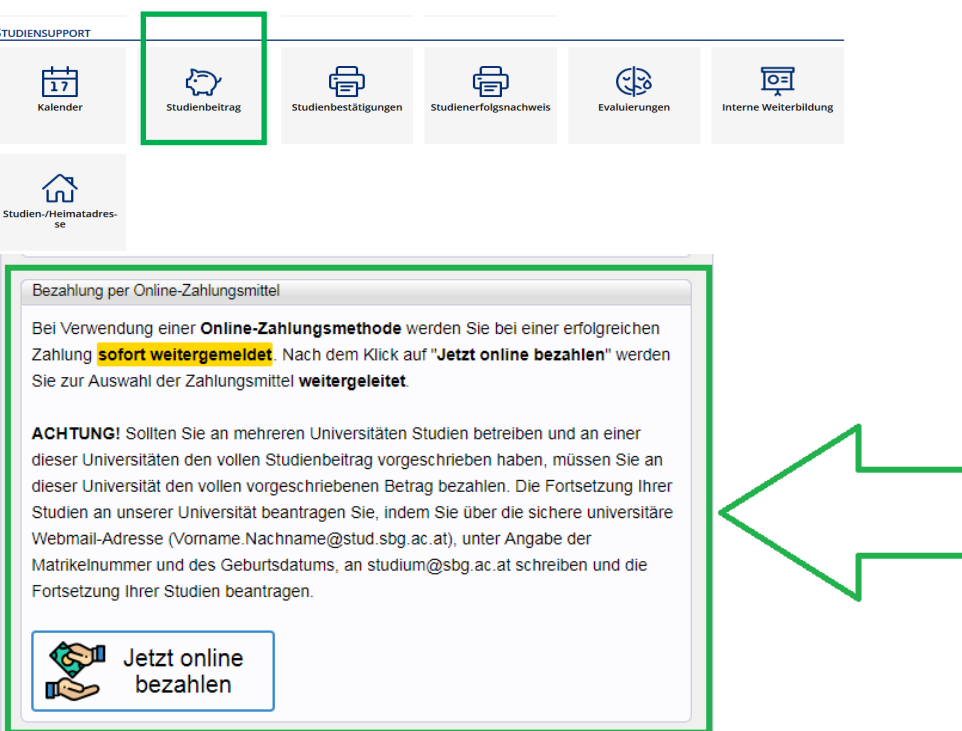

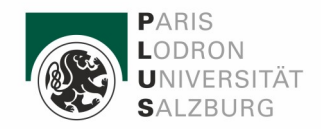

- **Step 3.** Note down the 4-number PIN (green box) that appears on the screen. You will require this number after clicking to continue (**"Weiter"**).
- **Step 4.** Enter this PIN and click to continue (**"Weiter"**). You can cancel this payment by clicking on cancel (**"Zahlung abbrechen"**).
- **Step 5.** Check all payment data and select a payment method. Then follow the instructions of the respective provider to pay the ÖH fee.
- **Step 6.** You will now be able to register for courses..

The following is relevant for payment **methods 2.** and **3.**

### **Method 2: Online transfer using telebanking and Method 3: Payment with bank slip**

Follow the these instructions to complete a bank transfer. Make sure to enter the correct amount, either in the format of 20,70 **OR** 20.70.

### **Check personal Payment Details:**

To make sure that the University of Salzburg can assign the payment to your student account, the transfer with Method 2. and Method 3 requires a **payment reference**. To find your specific information, follow the steps below:

Login to your student account with your **"Benutzername"** (username) and **"Kennwort"** (password) as already explained above.

If you have **forgotten your log-in details**, write an e-mail from your University of Salzburg student account to the IT-Helpdesk: [ticket@sbg.ac.at](mailto:ticket@sbg.ac.at)

After successfully logging in to your account, you have access to the PLUSonline services as shown here:

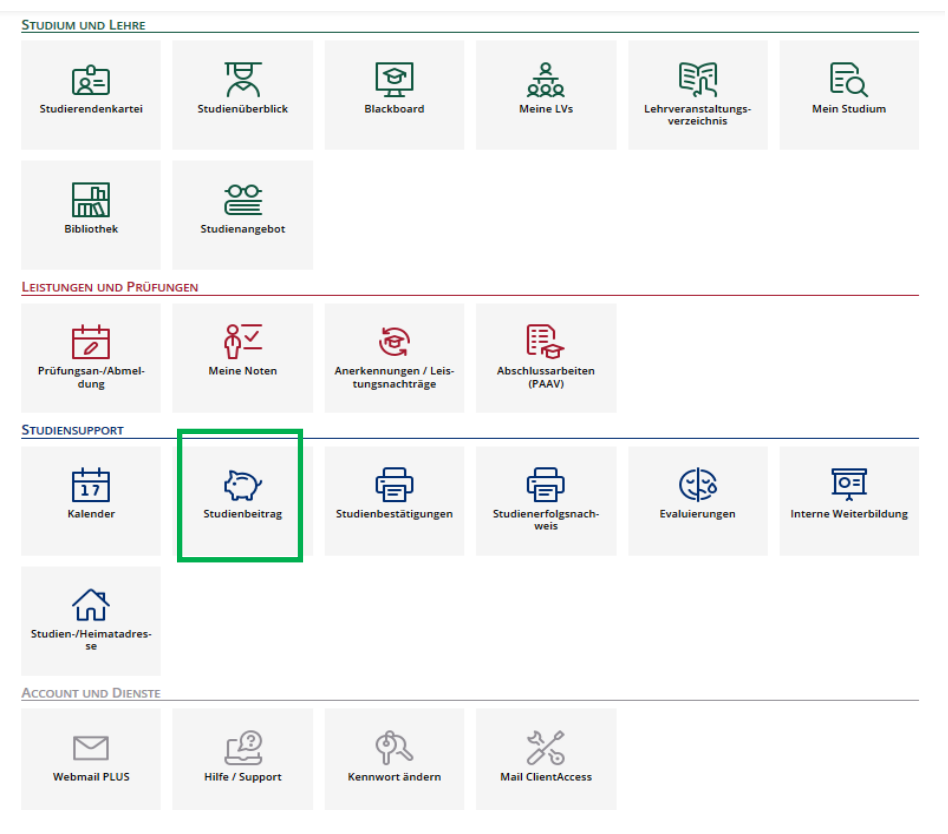

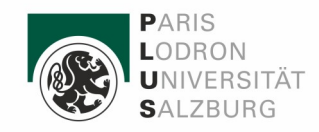

### **Method 2.**

**Step 1.** Click on the link for **"Studienbeitrag" (engl. Tuition fees):** 

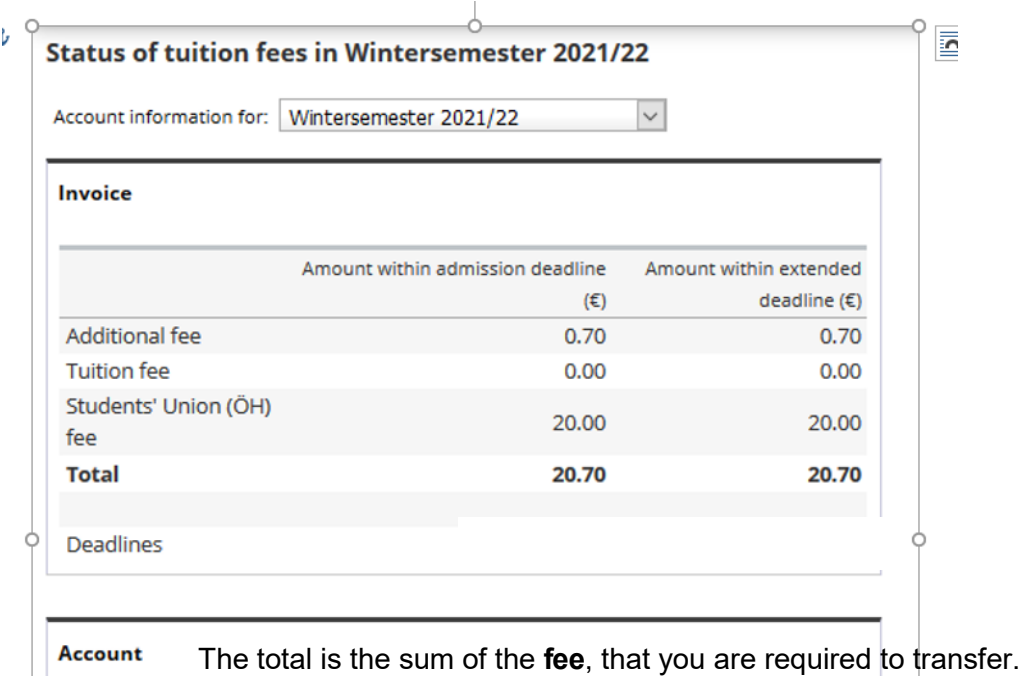

**Step 2.** As you don't use pay online now, **scroll down** the page to find out your **personal payment reference** "customer number" you need for transferring the fee ( > screenshot below).

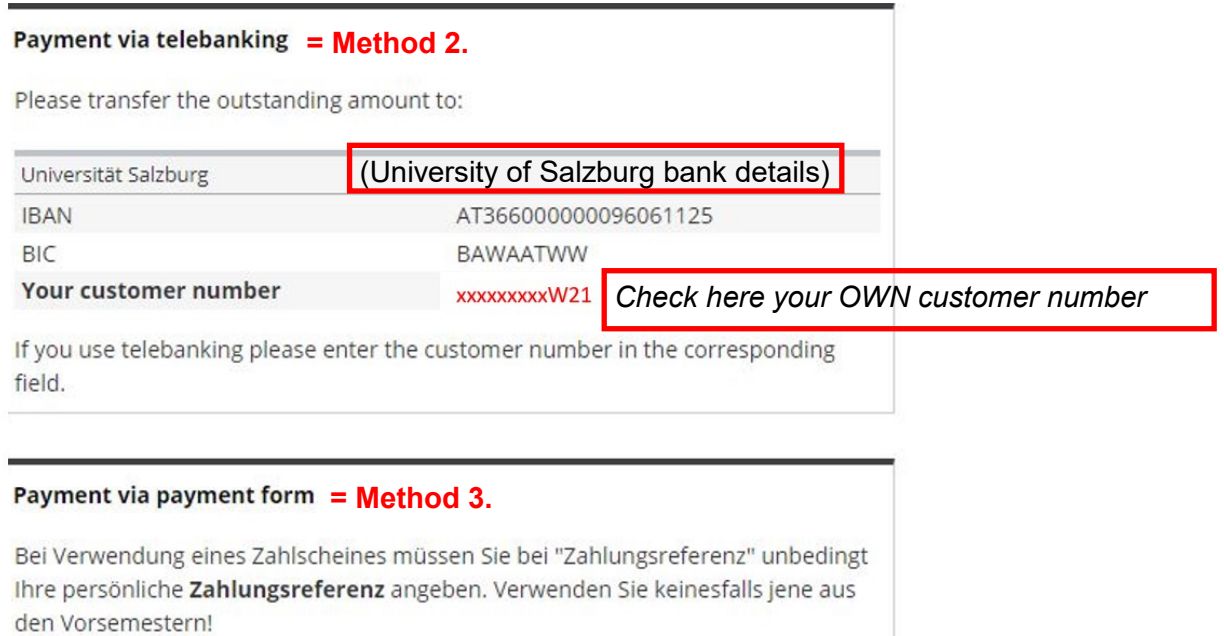

**Step 3.** Insert your customer number into the field **"Verwendungszweck" (purpose of payment) or "Zahungsreferenz" (payment reference)** when you pay the fee by telebanking.

### **Method 3:**

- **Step 1.** Fill out the "Erlagschein" (bank slip) in person in an Austrian bank branch, including your customer number
- **Step 2.** Hand in the "Erlagschein" (bank slip) (see picture below) in person in an Austrian bank branch.

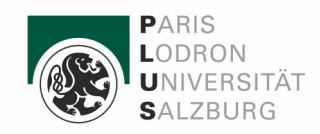

Use this image below to help fill out the Erlagschein" (bank slip).

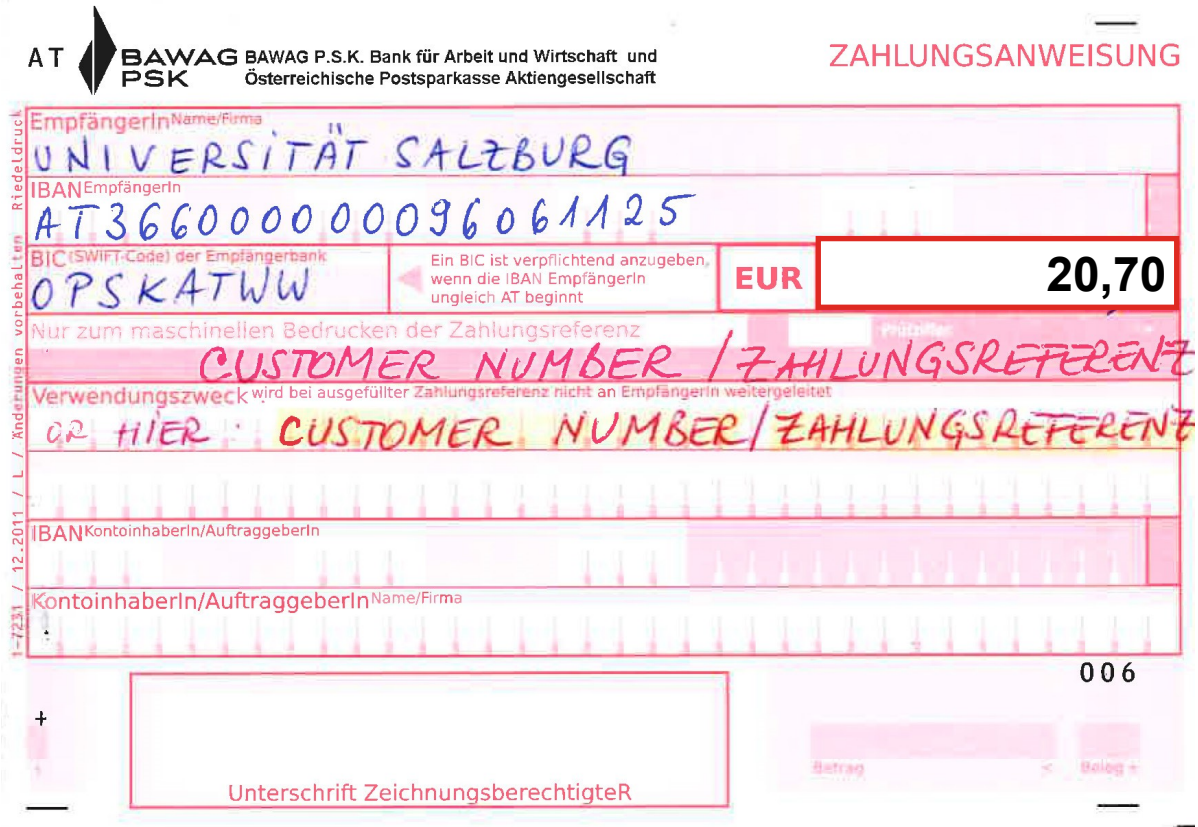

**You will receive an automatically generated e-mail to your University of Salzburg e-mail account:**  {name.lastname@plus.sbg.ac.at or [s1000000@plus.sbg.ac.at}](mailto:name.lastname@stud.sbg.ac.at) once the payment has been assigned to your account.

#### **Please be aware!**

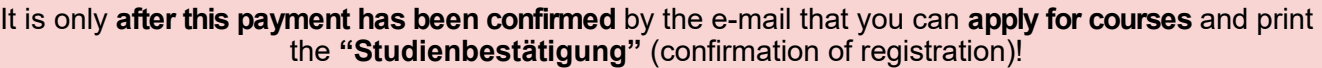

If you should have any problems paying the **ÖH fee**, have not received confirmation of payment after around 5 working days or are unable to register for courses, please contact the International Relations Office by sending an e-mail with a scanned payment confirmation, **"**Matrikelnummer" (student ID number) and payment reference.

**Alternatively, send this e-mail with the same attachments directly to the following address: [na](mailto:nachforschung-sepa@bawagpsk.com)chforschung-[sepa@bawagpsk.com](mailto:nachforschung-sepa@bawagpsk.com)**